## **Druk z kolorem białym - przygotowanie plików w programie adobe illustrator**

## Adobe illustrator

A. Tworzymy nową próbkę koloru:

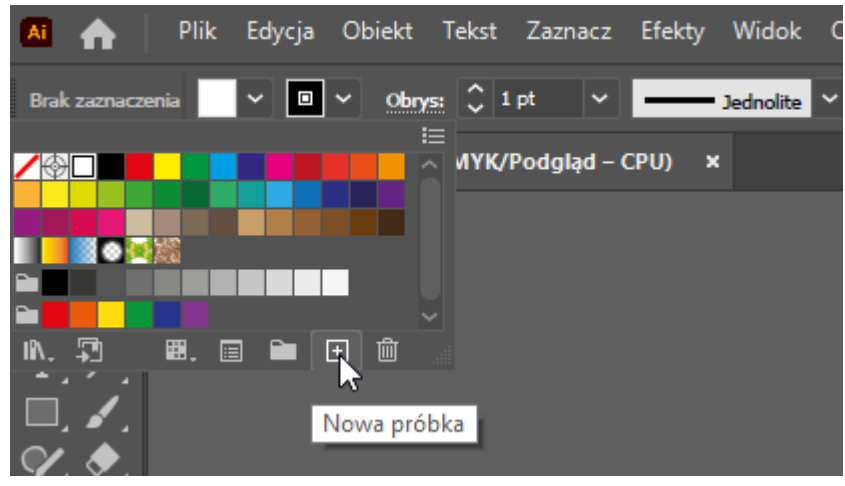

- B. Określamy właściwości koloru:
	- 1. opisujemy kolor nazwą **"white"**
	- 2. ustalamy typ koloru na **dodatkowy**
	- 3. nadajemy przykładowe wartości CMYK dla podglądu koloru np. C50%, M0%, Y0%, K0%.

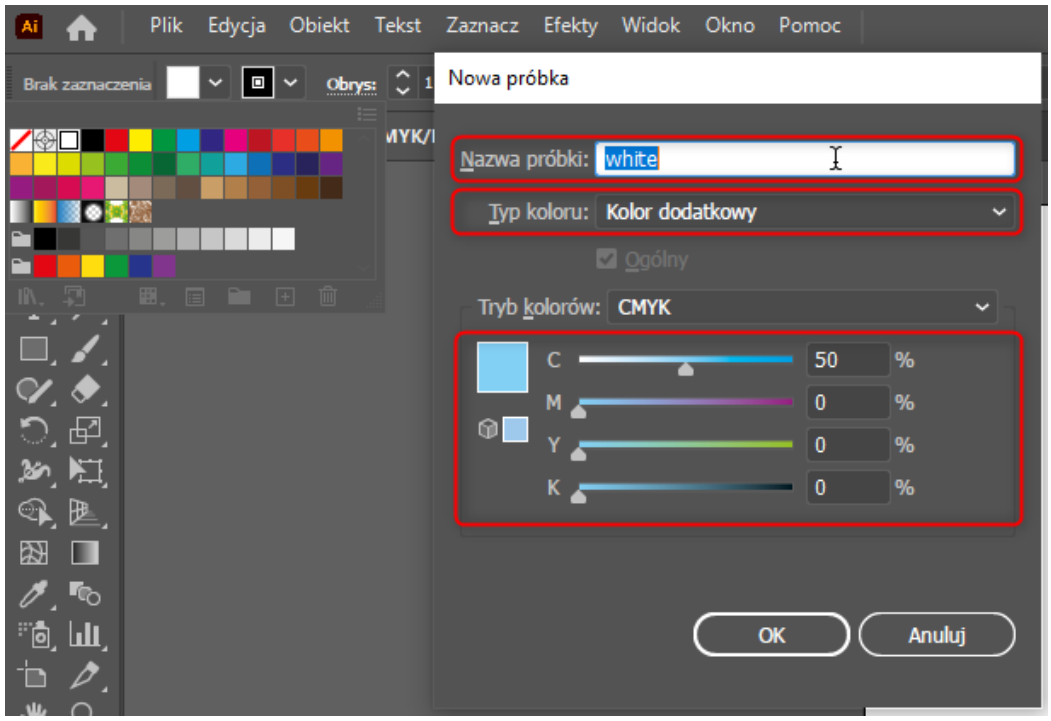

C. Nadajemy kolor "white" obiektom, które mają być wydrukowane w kolorze białym:

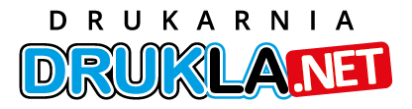

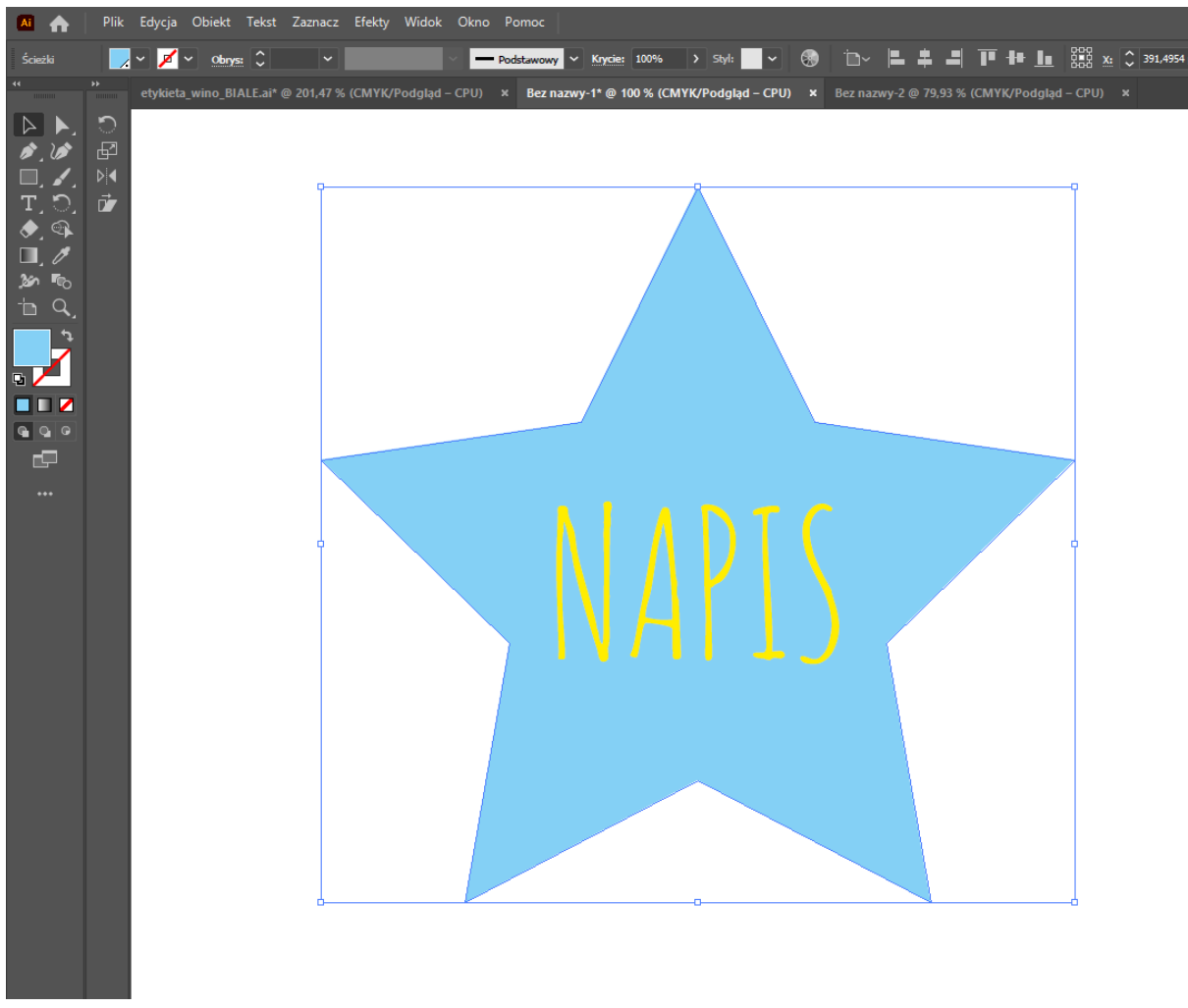

- 1. gwiazda ma nadany kolor "white"
- 2. "NAPIS" ma nadany kolor Y100%

Efekt: Pod żółtym napisem nie będzie białej farby. Aby kolor biały został nadrukowany pod albo nad żółtym napisem przejdź do punktu D poniżej, w przeciwnym razie przejdź do punktu E.

> D. Aby operator maszyny mógł drukować białą farbą pod lub nad żółtym napisem - nadaj **gwieździe** atrybut **"nadruku wypełnienia"** (paleta atrybuty - CTRL +F11), jeżeli chcemy nadać taką właściwość również dla obrysu wybieramy dodatkowo **"nadruk obrysu"**. Przenosimy **gwiazdę** na samą górę!

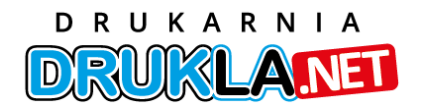

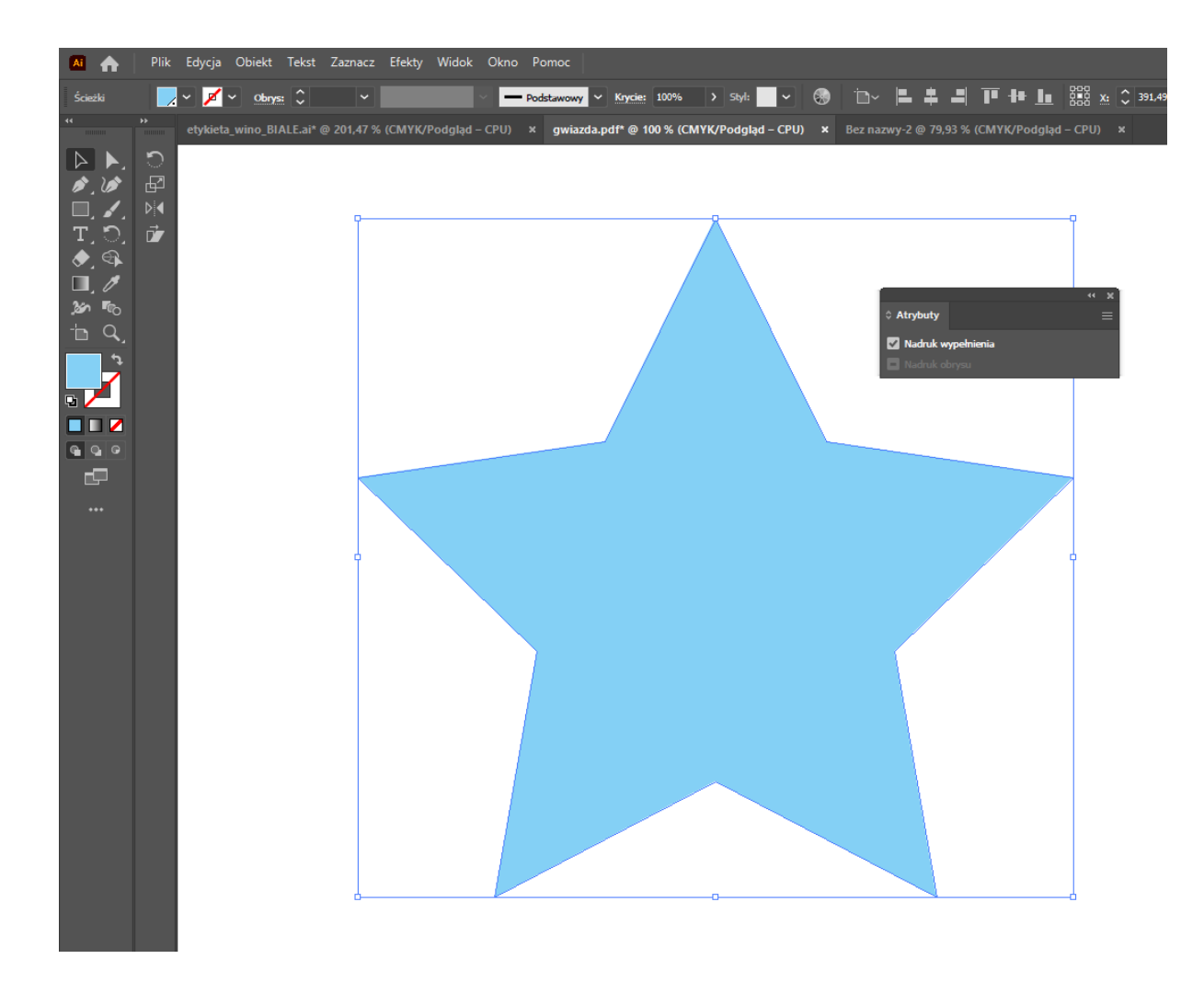

Efekt: dzięki takim ustawieniom drukarnia może na maszynie ustawić druk kolorem białym nad lub pod żółtym napisem.

- E. Zapisz pracę jako PDF.
- F. Możesz sprawdzić pliki w programie **Adobe Acrobat Proffesional**:
	- 1. Przechodzimy do zakładki **"narzędzia"**, wybieramy podzakładkę **"drukowanie"**, następnie **"podgląd wyjściowy"**
	- 2. **Wersja bez białego poddruku**:

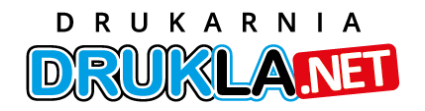

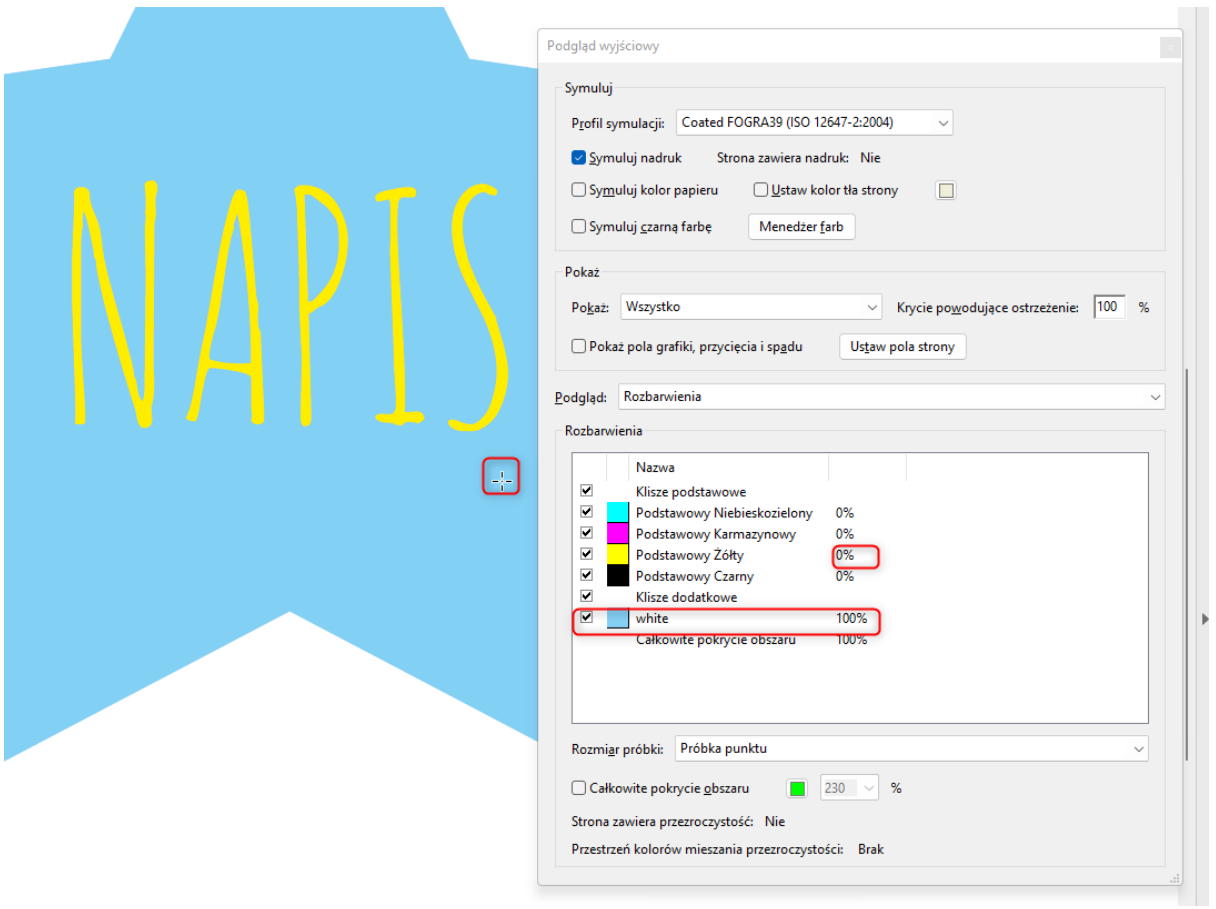

kolory nie będą się mieszać, pod napisem nie będzie koloru "white", pod / nad napisem nie będzie możliwości druku kolorem białym

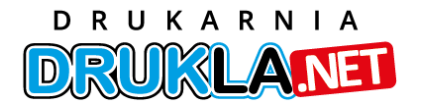

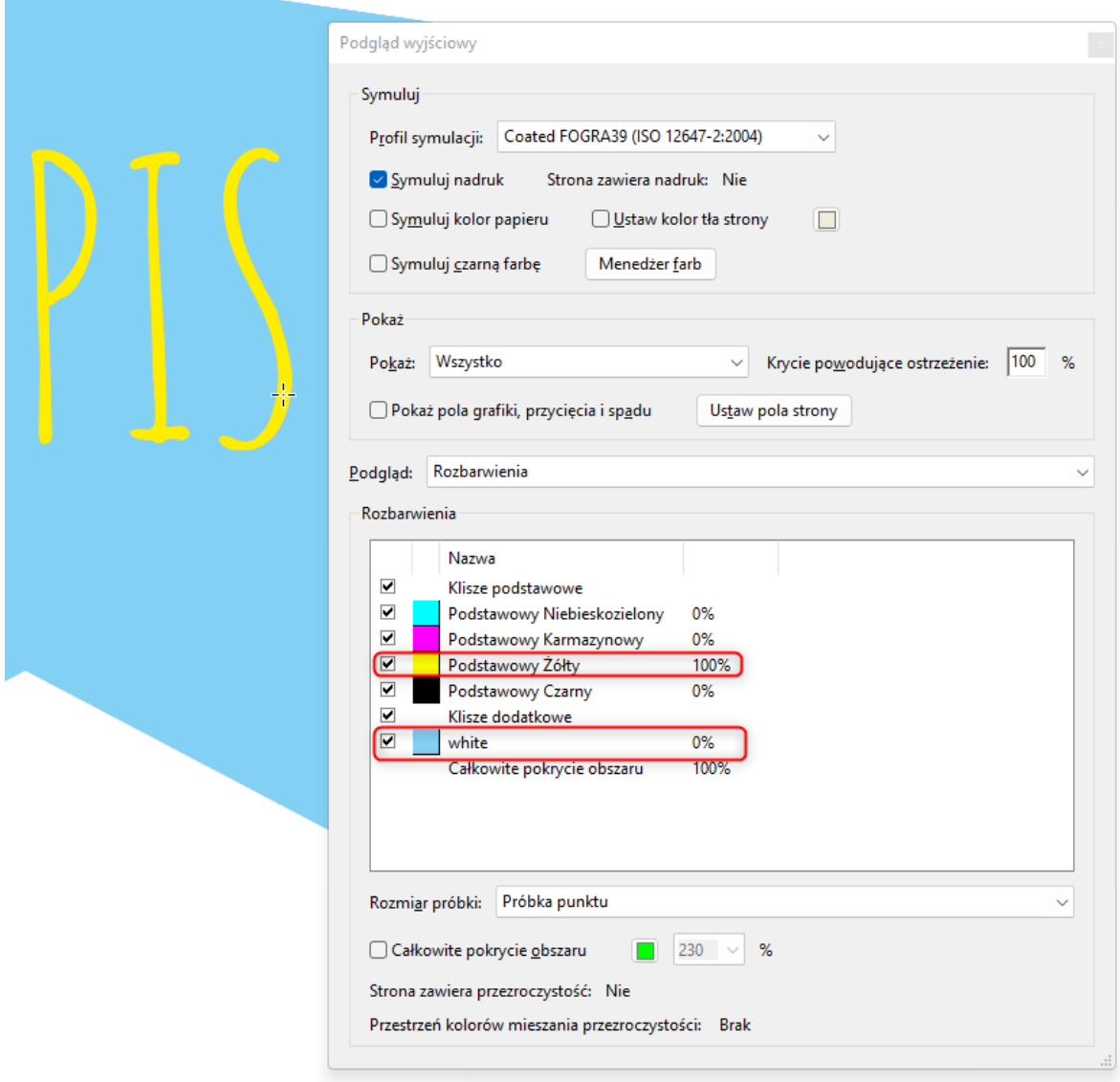

3. **Wersja z atrybutem nadruk wypełnienia (czyli tzw. overprint):**

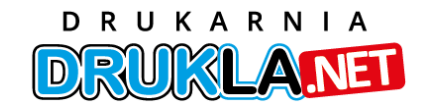

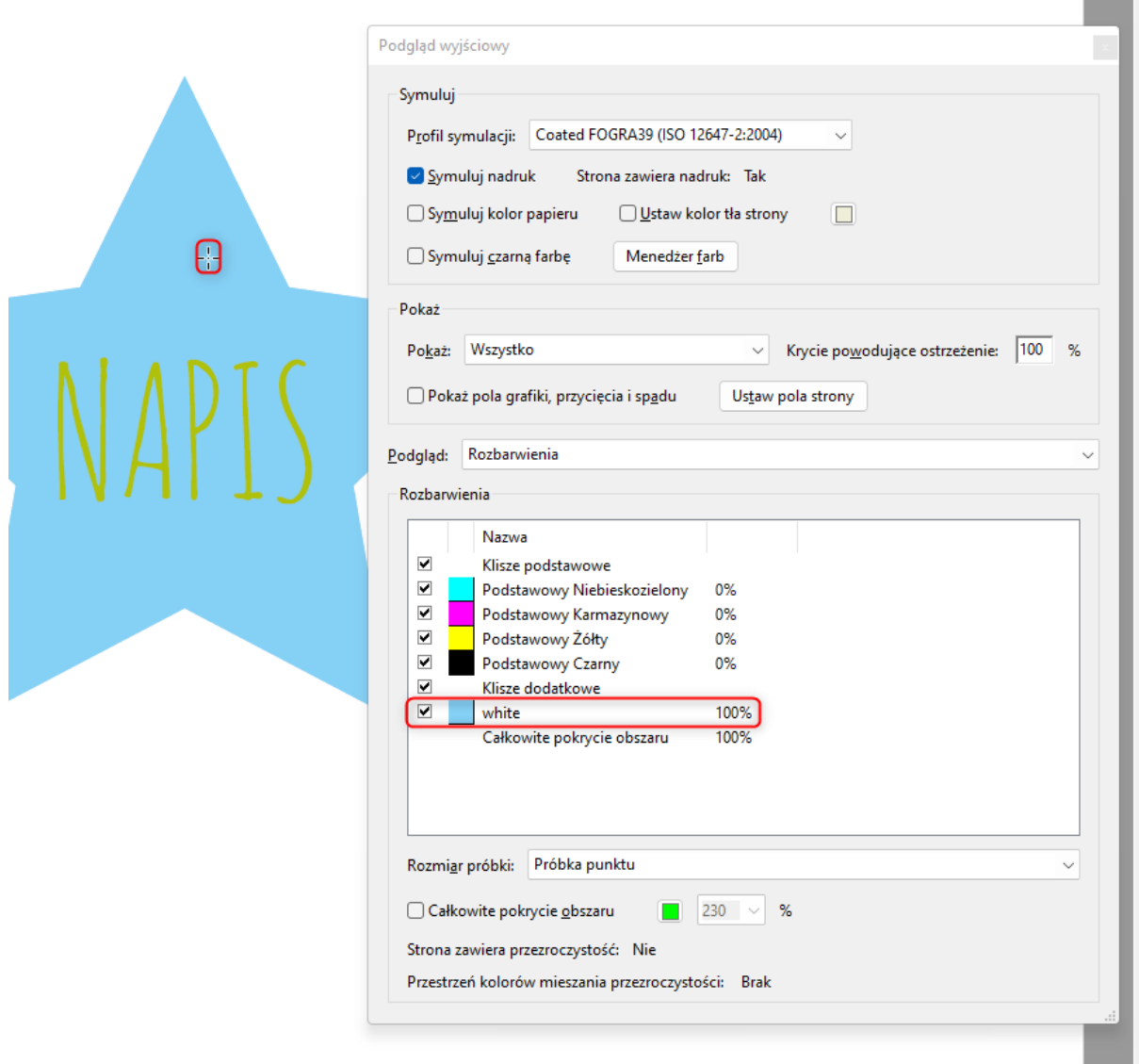

**Contract** 

kolor biały ("white") miesza z innymi kolorami i taki właśnie efekt chcieliśmy uzyskać

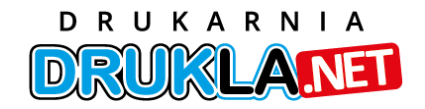

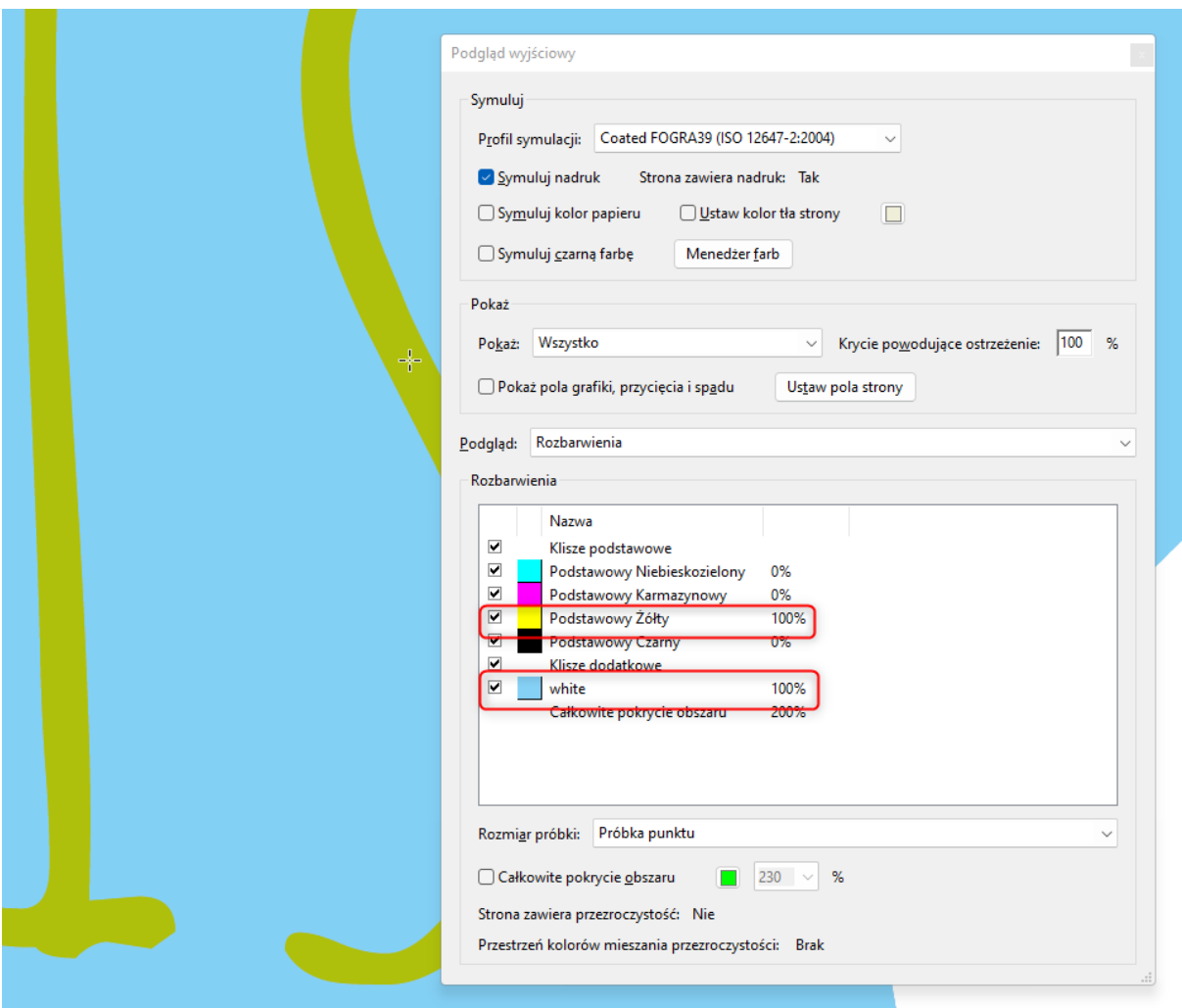

Jeżeli masz problem z przygotowaniem plików do druku w kolorze białym, zawsze możesz się skontaktować z naszym biurem obsługi klienta.

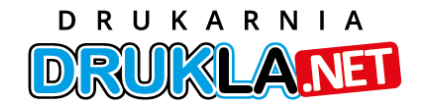